# Table of Contents

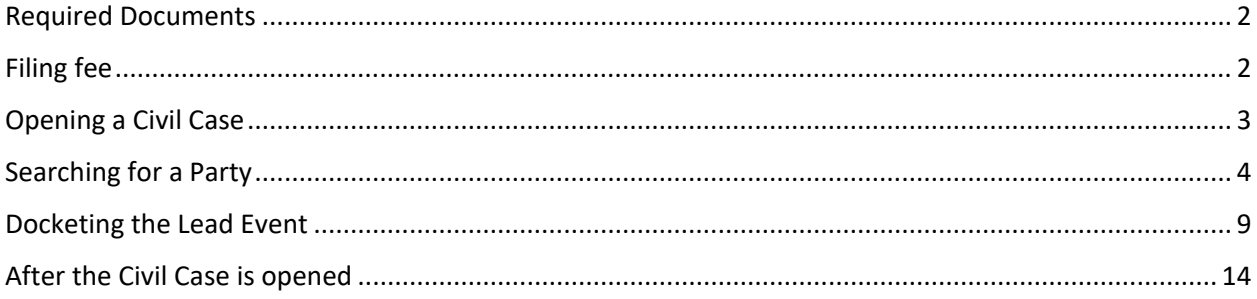

### <span id="page-1-0"></span>Required Documents

The following documents are required when opening a civil case and filing a civil complaint:

*Civil Cover Sheet Designation Form Complaint*

Electronically filed documents must include a signature block and must set forth the name, address, telephone number and the attorney's state bar identification number. In addition, the name of the ECF Filing User under whose log-in and password the document is submitted must be preceded by an "s/" and typed in the space where the signature would otherwise appear.

Do **NOT** attach any of the following to your complaint: *Corporate Disclosure Statement Notice of Appearance Request for Waiver of Service of Summons Application to Proceed in District Court without Prepaying Fees or Costs*

# <span id="page-1-1"></span>Filing fee

The \$405 filing fee for filing a civil action will be tendered to the Clerk of Court during the process of filing the initial proceeding via the secured, online payment of the pay.gov system. A debit or credit card is required.

If you want to proceed without prepayment of fees, you must file an *Application to Proceed in District Court without Prepaying Fees or Costs* as a separate entry after the complaint is filed.

### <span id="page-2-0"></span>Opening a Civil Case

**Note:** Certain screens on CM/ECF will display Helpful Hints at the top of the page. These hints are a summary of the information contained in this guide.

Log into CM/ECF and select **Civil** from the blue menu bar, then click **Open a Civil Case**. See figures below.

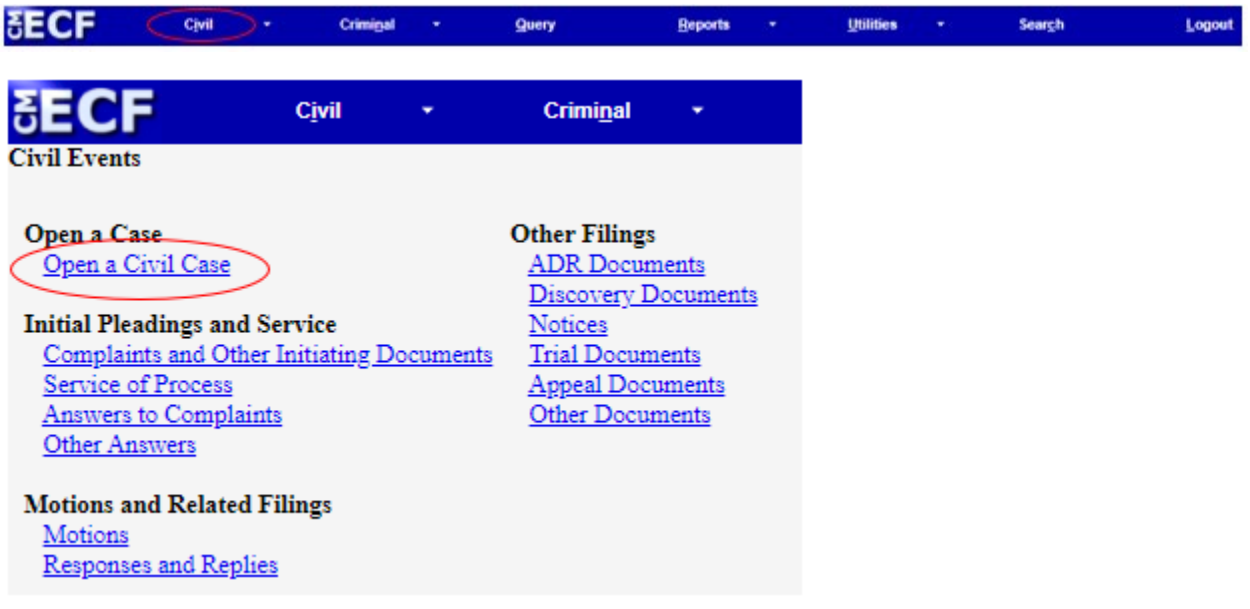

The **Office** will automatically default to Philadelphia. Choose Allentown office if any of the following apply: at least one plaintiff or one defendant is a resident of Berks, Lancaster, Lehigh or Northampton County, or, if the complaint's incident occurred in either Berks, Lancaster, Lehigh or Northampton County.

Do **NOT** make changes to the **Case Type, Other Court Name, and Other Court Number** fields.

Check the **Related Cases** box if your Civil Cover Sheet and/or Designation Form list a related case. Enter the related case and an association will be created between that case and the new case you are creating.

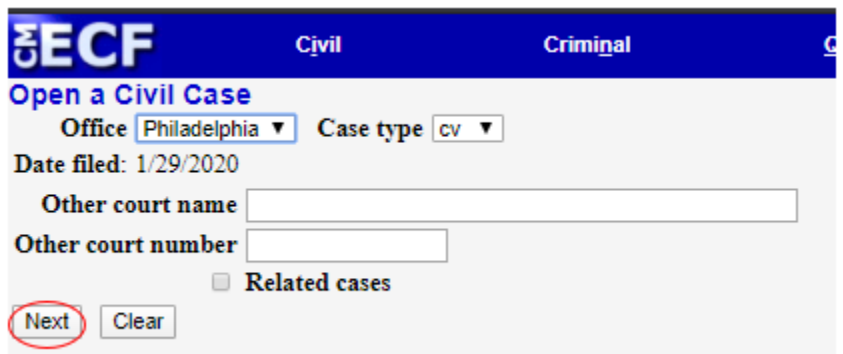

Enter below the information as it appears on the Civil Cover Sheet.

**Citizenship plaintiff** and **Citizenship defendant** is entered only when **Diversity** is the basis of Jurisdiction. If the Jurisdiction is not **Diversity**, skip this step.

**Change Fee Status** to pend (IFP Pending) if filing an Application to Proceed in District Court without Prepaying Fees or Costs.

**Change Fee Status** to <u>wy (waived)</u> if filing on behalf of the U.S. Government.

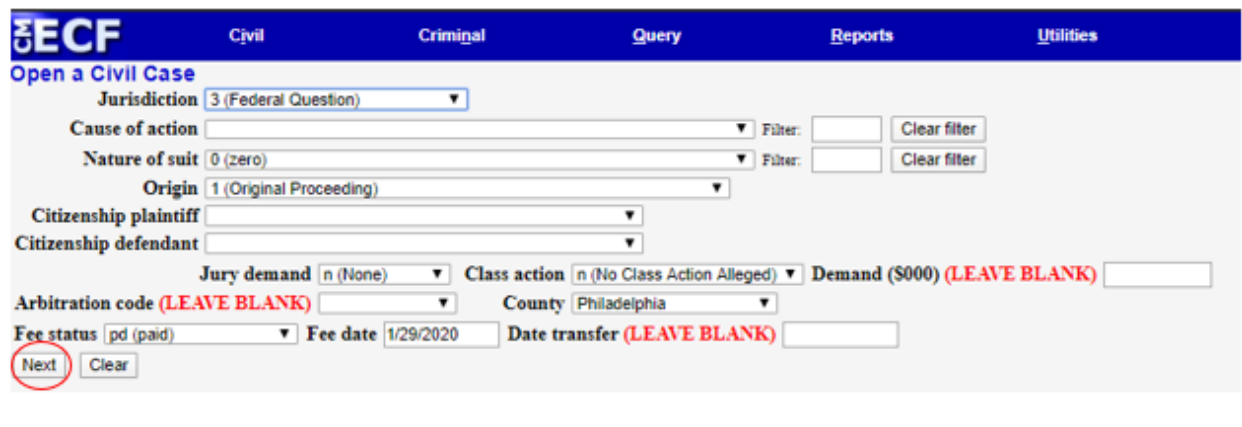

### <span id="page-3-0"></span>Searching for a Party

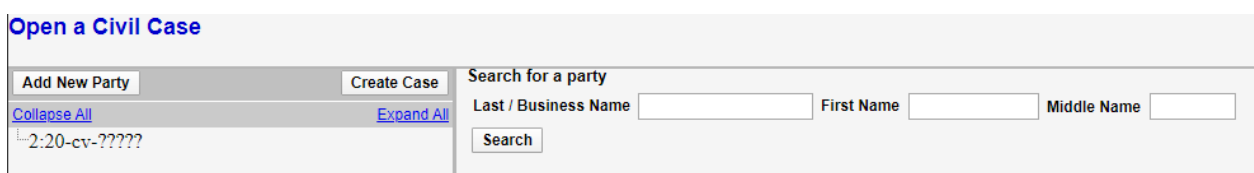

Parties must be searched for and added in ALL CAPITAL LETTERS. Enter the party name exactly as it appears in the caption of the complaint, including punctuation. If the search

results display a party with same name double click on the party. Do **NOT** pick that party if it is listed with address information. Instead, select **Create New Party**. If you find an exact match for the party you entered, and the party does not have address information, choose **Select Party.** After choosing **Create New Party** or **Select Party** you will be taken to the **Party Information** screen.

On the **Party Information** screen use the Title field if the party name has a title in the caption of the complaint, e.g. MR., OFFICER.

Use the Party Text field if there is clarifying text in the caption of the complaint., e.g. IN HIS OFFICIAL CAPACITY, ACTING ON THEIR OWN BEHALF, etc.

Any titles that appear **after** a party's name should be added to Party Text, e.g. M.D., ESQ.

The Generation field is used for Jr., Sr., I, II, etc.

Parties that list a C/O in the caption should **NOT** have the C/O information added to Party Text. C/O is considered address information and should be omitted.

You must select the appropriate Role for the party you are adding.

Click Add Party when you are finished adding a party. Continue to Add New Party until all parties from the caption of the complaint appear on the Case Participant Tree, located on the left of the screen.

#### Searching for Individuals

Enter at least the first two letters of the individual's last name and first name in the corresponding fields and click **Search**. Examples of how to add individuals:

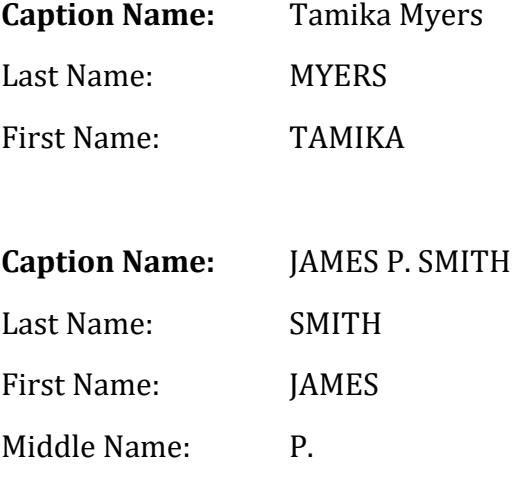

**Caption Name:** Officer Carol Short

Last Name: SHORT

First Name: CAROL

Title field on the **Party Information** screen: OFFICER

**Caption Name:** JOHN DOES 1-5

Last Name: DOES

First Name: JOHN

Party Text field on the **Party Information** screen: 1-5

**Caption Name:** A.D., a minor, by and through his parents and natural guardians, T.D. and M.D.

Last Name: A.D.

Party Text field on the **Party Information** screen: A MINOR, BY AND THROUGH HIS PARENTS AND NATURAL GAURDIANS, T.D. AND M.D.

#### Searching for Companies, Agencies, Cities and all other non-individual parties

Enter the full name in the Last Name field and select Search. If the party begins with THE, make sure to include that in your search. If the caption abbreviates words such as CO. or INC., make sure to abbreviate them in your search.

**Caption Name:** Omnicare, Inc.

Last Name: OMNICARE, INC.

**Caption Name:** ARAMARK, a Pennsylvania limited liability company

Last Name: ARAMARK

Party Text field on the **Party Information** screen: A PENNYSLVANIA LIMITED LIABILTIY COMPANY

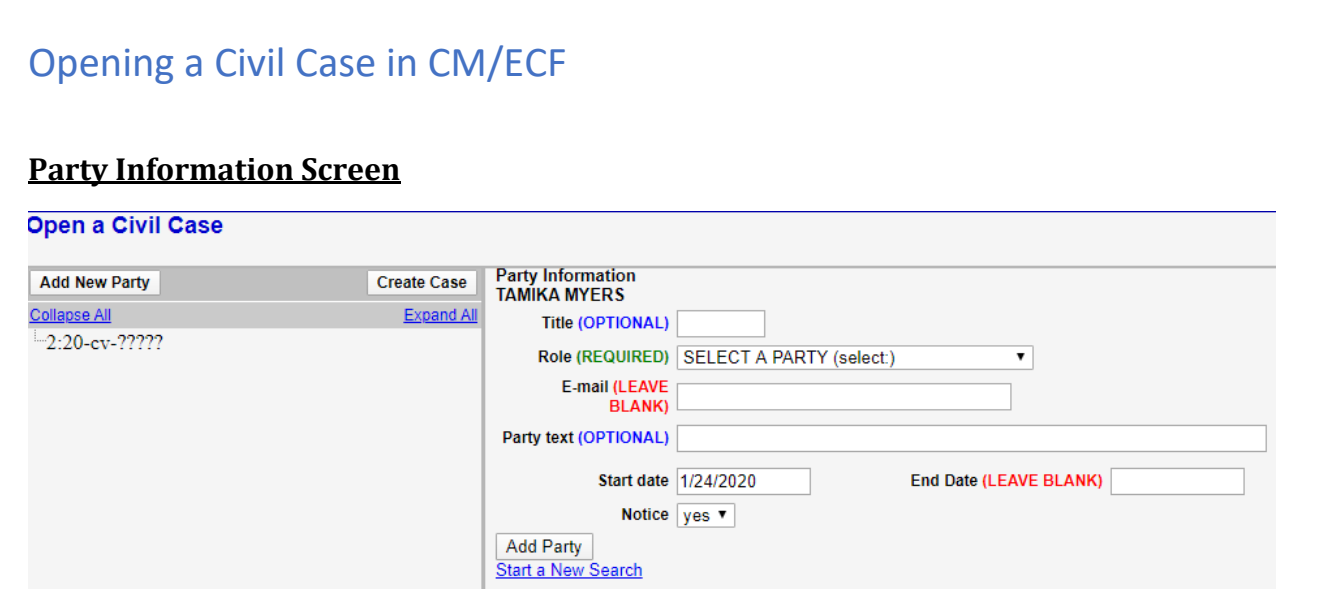

Do **NOT** make any changes on this screen other than choosing the party's Role and entering Title and Party Text, if applicable.

Click **Add Party** to add the party to the Case Participant Tree.

#### **Case Participant Tree**

The Case Participant Tree displays all party information for parties that have been added to a case. Via the Case Participant Tree a filer can add an alias, make changes to an existing party or alias, and delete a party or alias.

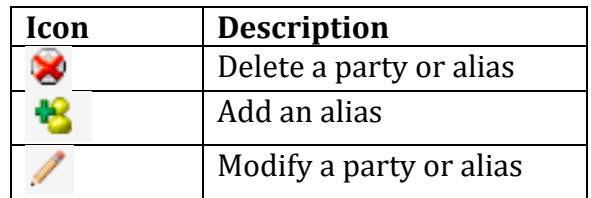

#### **Aliases**

If alias information is listed in the caption of the complaint you may add that information by selecting the **Alias** icon **8**. Search for the alias name in the Last/Business Name field.

**⊟OMNICARE, INC.** dft 2 Alias <sup>3</sup> Corporate Parent or other affiliate <sup>48</sup> Attorney

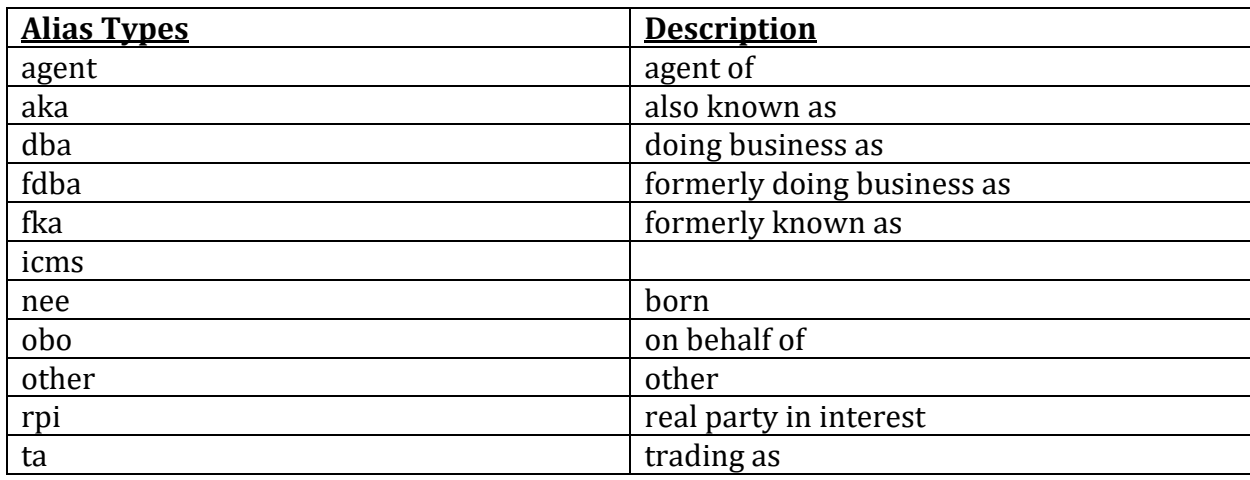

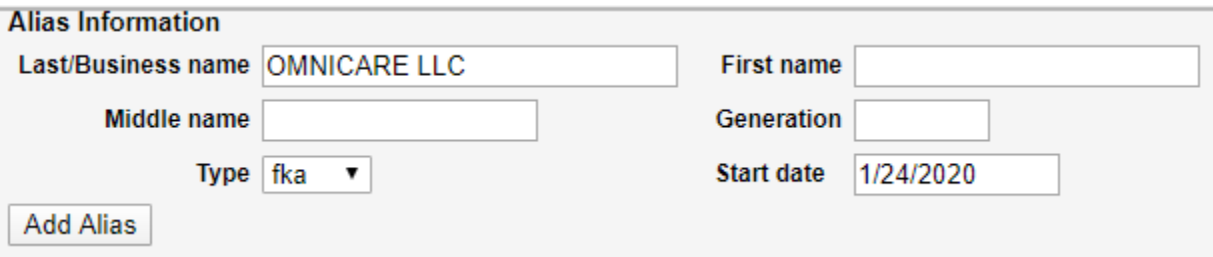

If your party's alias does not match one of the types in this list do not add the alias on this

screen. Instead, select the edit icon next to the party. Add the descriptive information in the Party Text field, e.g. NOW KNOWN AS DOW CHEMICAL COMPANY.

#### **Corporate Parent or Other Affiliate**

Do **NOT** add a Corporate Parent or Other Affiliate when you are adding a party. Instead, file a Disclosure Statement Form pursuant to Federal Rule of Civil Procedure 7.1 using the *Disclosure Statement Form 7.1* event found under **Civil -> Discovery Documents**. File the Disclosure Statement only after the complaint is filed.

#### **Create Case**

Review your parties in the Case Participant Tree for final accuracy. Once you click **Create Case** you can **NOT** go back and add, delete and/or modify parties. When all parties appear correctly in the Case Participant Tree click **Create Case** to generate a case number and to

open the case. This will complete the searching and adding parties' portion of opening a civil case and you will be prompted to begin the process of docketing your complaint.

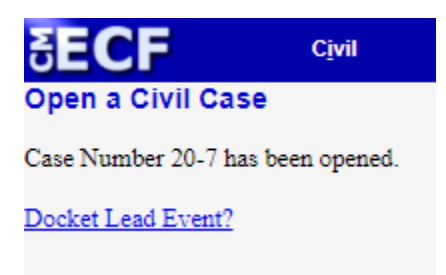

# <span id="page-8-0"></span>Docketing the Lead Event

After opening a case in ECF, click on **Docket Lead Event?** from the **Open a Civil Case**  screen.

From the list of Available Events choose **Complaint (Attorney)** if you are paying the \$405 filing fee by credit card

Choose **Complaint (Attorney-IFP ONLY)** if you are filing an *Application to Proceed in District Court without Prepaying Fees or Costs* on behalf of the plaintiff. **NOTE:** Do **NOT** attach the application to your complaint filing. You will be responsible for filing the application separately, using the **Motion to Proceed in Forma Pauperis** event after the complaint is filed.

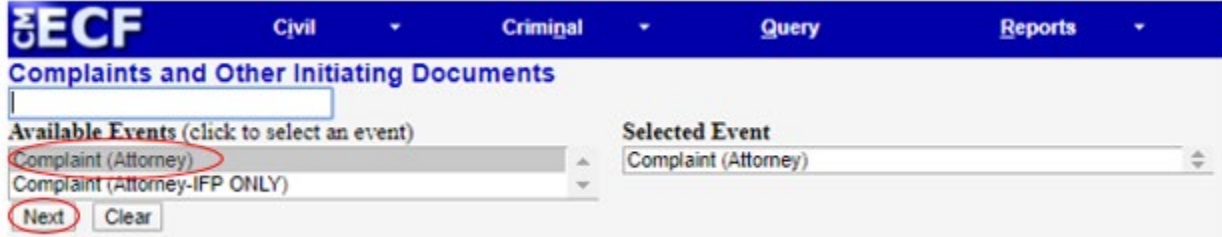

ECF will display the case number.

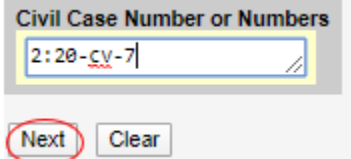

ECF will display the case caption and number.

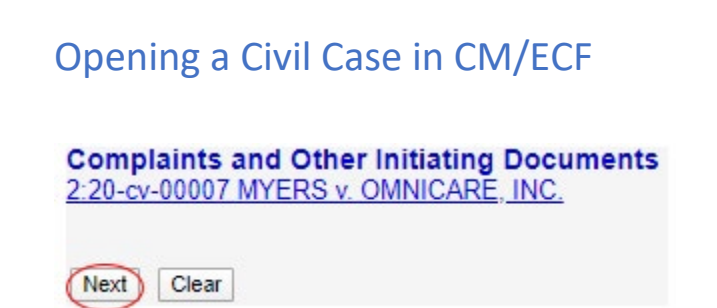

ECF will prompt you to choose the filer of the complaint. If there is more than one plaintiff, hold down the Control key on your PC while selecting the additional plaintiffs. On a Mac, hold down the Mac key while selecting the additional plaintiffs. See figure below.

**Complaints and Other Initiating Documents** 2:20-cv-00007 MYERS v. OMNICARE, INC. **Pick Filer** Select the filer. Collapse All Expand All TAMIKA MYERS pla **Select the Party:** OMNICARE, INC. dft MYERS, TAMIKA [pla] A OMNICARE, INC. [dft] Next Clear | New Filer

The next screen creates the attorney/party association. Do **NOT** uncheck the box.

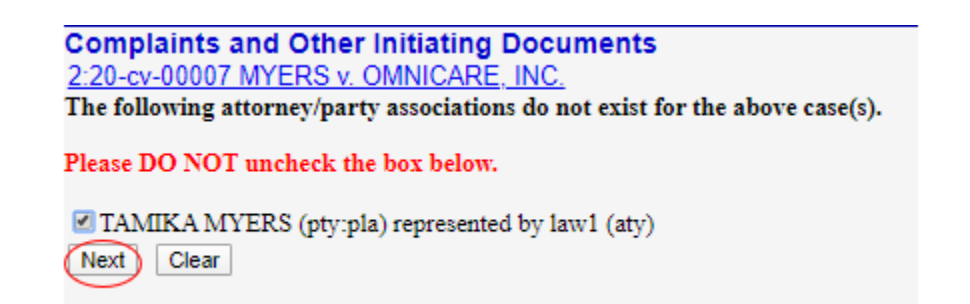

The next screen will prompt you to choose the defendant(s). Again, use the Control key on a PC or the Mac key on a Mac to select multiple defendants.

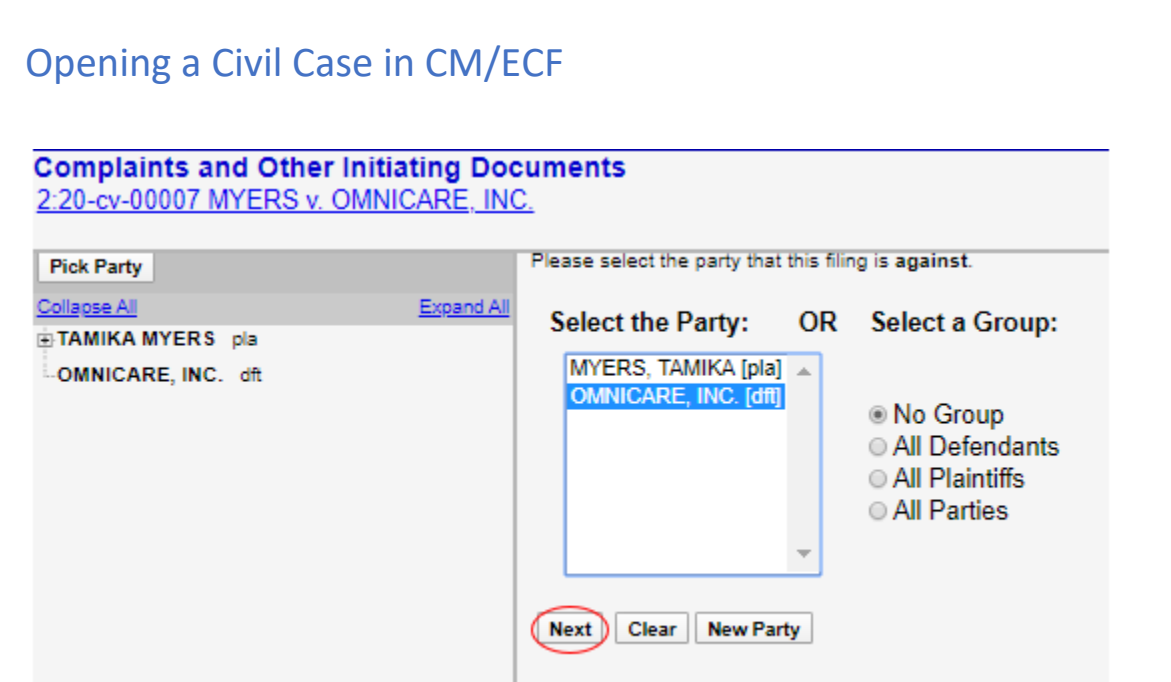

On the next screen you will upload the *Complaint, Civil Cover Sheet* and *Designation Form.*  Each .pdf attachment must be 50 MBs in size or less. There can be an unlimited number of .pdfs. The civil cover sheets can be included in the same .pdf as the complaint, or

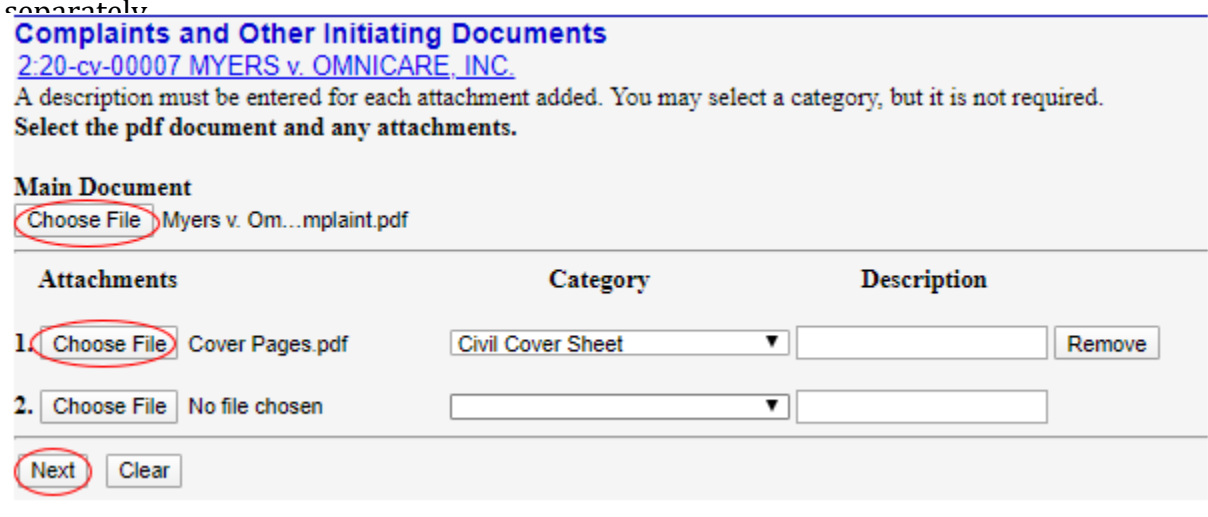

ECF will prompt you to answer whether the complaint is being filed on behalf of the U.S. Government. You **MUST** enter  $\underline{N}$  in order to initiate the payment of the complaint through pay.gov

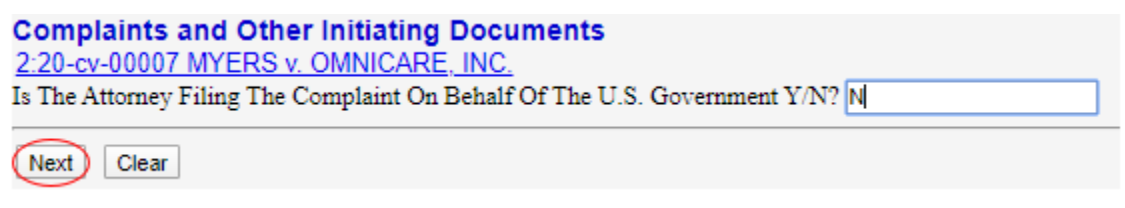

ECF will display the \$405 fee.

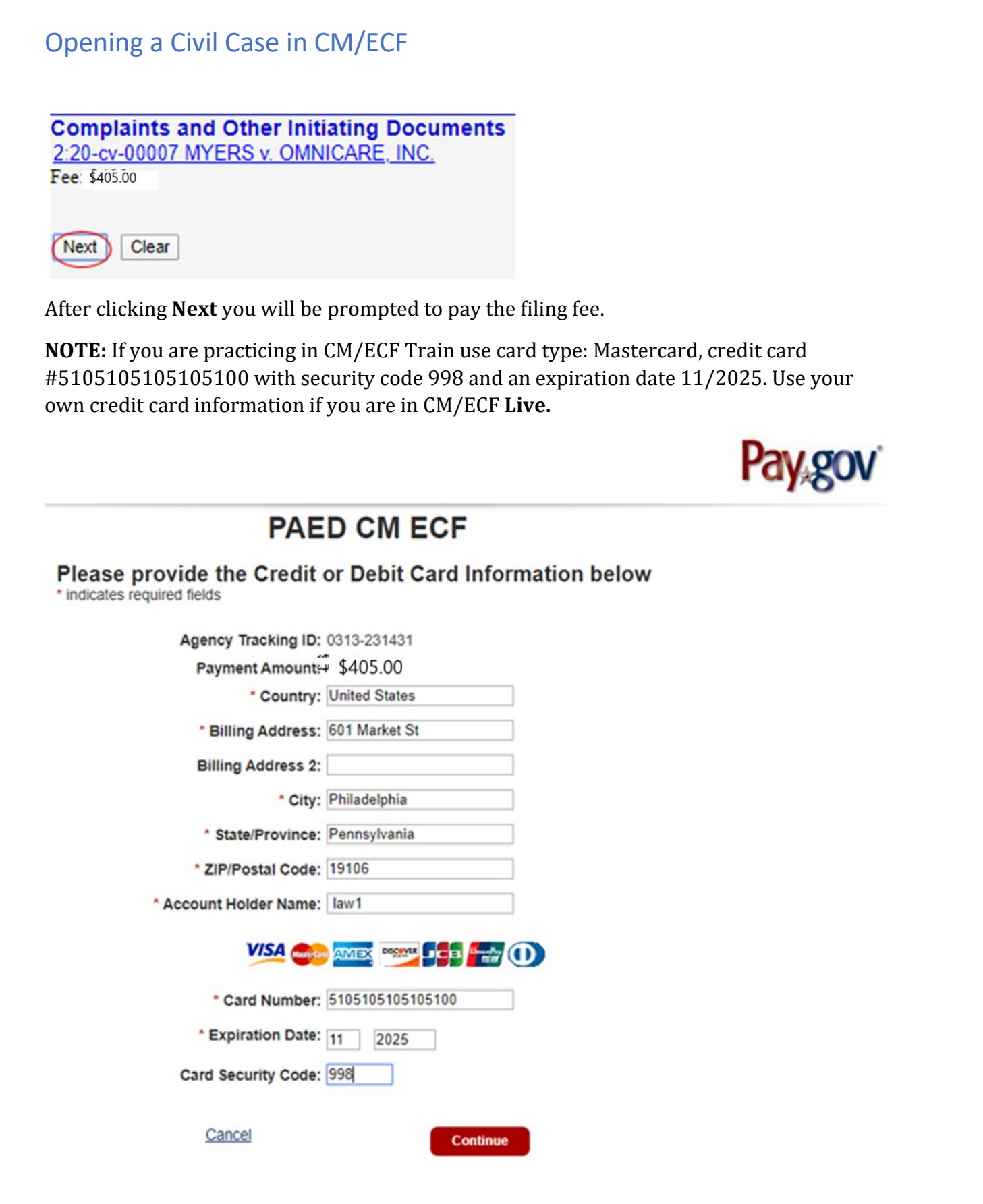

Authorize the credit card on the next screen to continue payment.

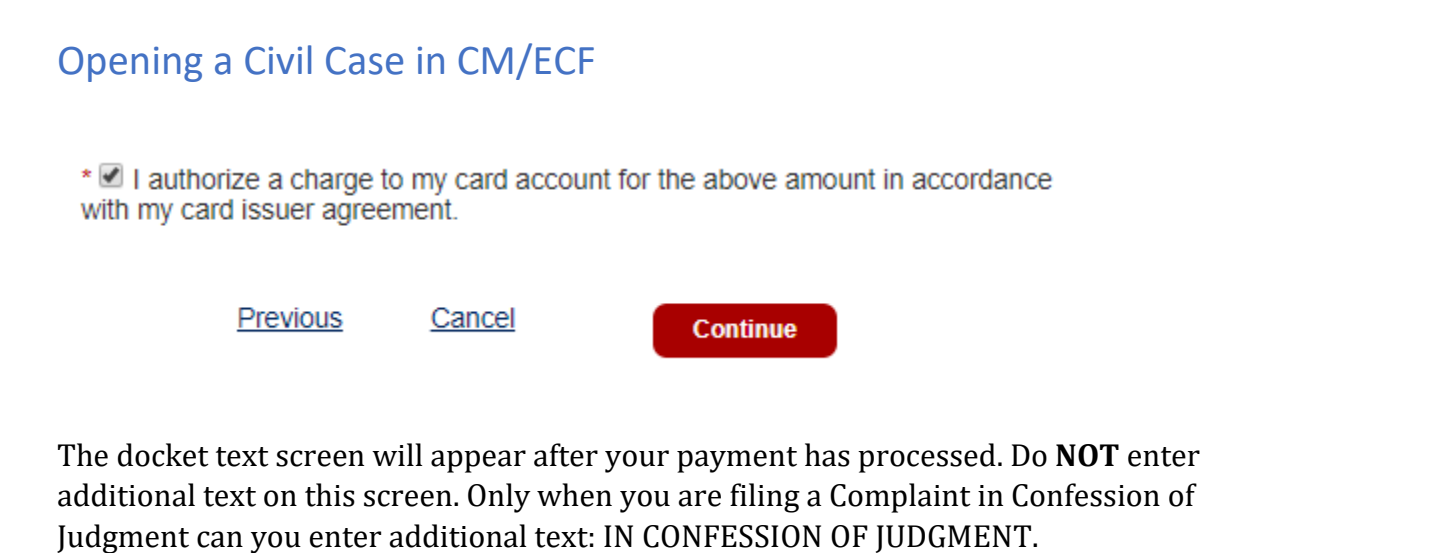

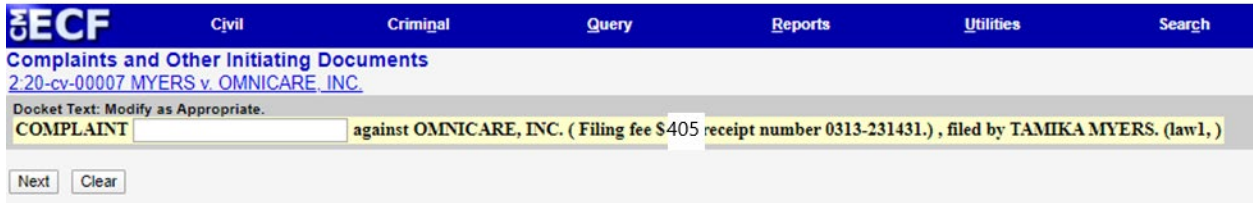

Below is that last screen you will see before submitting the complaint. Clicking **Next** submits the complaint.

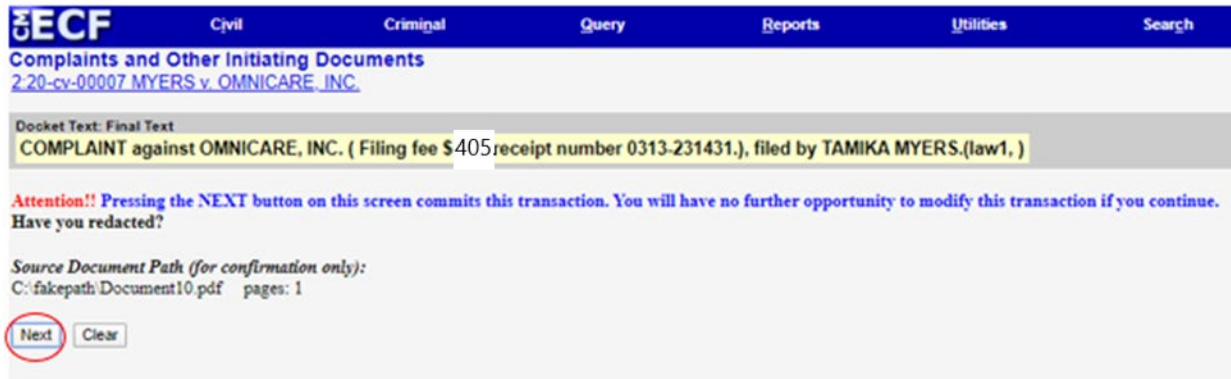

ECF opens a screen which has the Notice of Electronic Filing. The notice displays the case caption, case number, docket text and document number. The notice also displays the names of the persons who will be notified electronically and who will not be notified electronically.

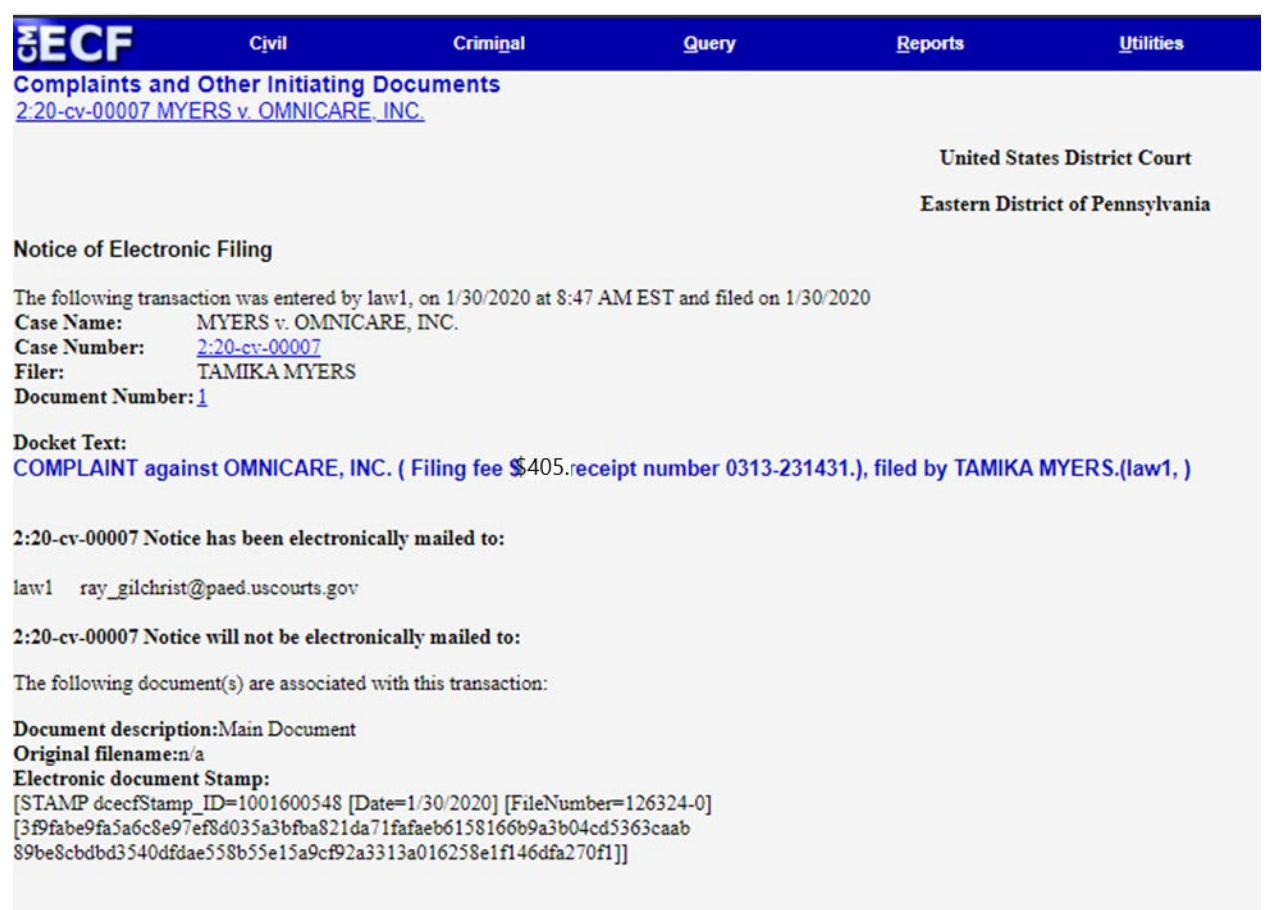

### <span id="page-13-0"></span>After the Civil Case is opened

The Clerk's Office will review the complaint for accuracy, arbitration eligibility and a judge will be assigned to your case. If applicable, summons will be issued. Forms are available on the Clerk's Office website for parties who choose to seek a waiver of service pursuant to Federal Rule of Civil Procedure 4(d). If you encounter any issues during the case opening process call the Clerk's Office at 215-597-7704 and choose option 3 from the automated menu.